مادة الحاسبات المرحلة الأولى مدرس المادة / م.م. رافد صيهود عبد العزيز & م.م. فالح عامر عبد العزيز **يم يل والبحث العل وزارة التعليم العا جامعة االنبار بية للعلوم الرصفة كلية الت <sup>ر</sup>**

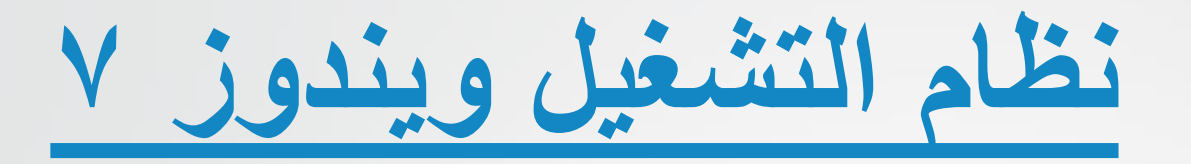

❖ **تشغيل وإيقاف الحاسوب : - تشغيل الحاسوب :** يتم تشغيل الحاسوب من خالل ضغط زر التشغيل Power في الحاسوب سواء كان مكتبي او محمول , وزر تشغيل الشاشة اذا كان الحاسوب مكتبي .

المرحلة الاولى مادة الحاسبات <mark>/</mark> المحاضرة العاشرة **المحا مدرس المادة / م.م. رافد صيهود عبد العزيز & م.م. فالح عامر عبد العزيز** 

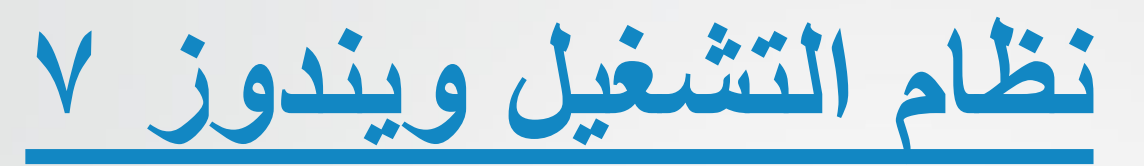

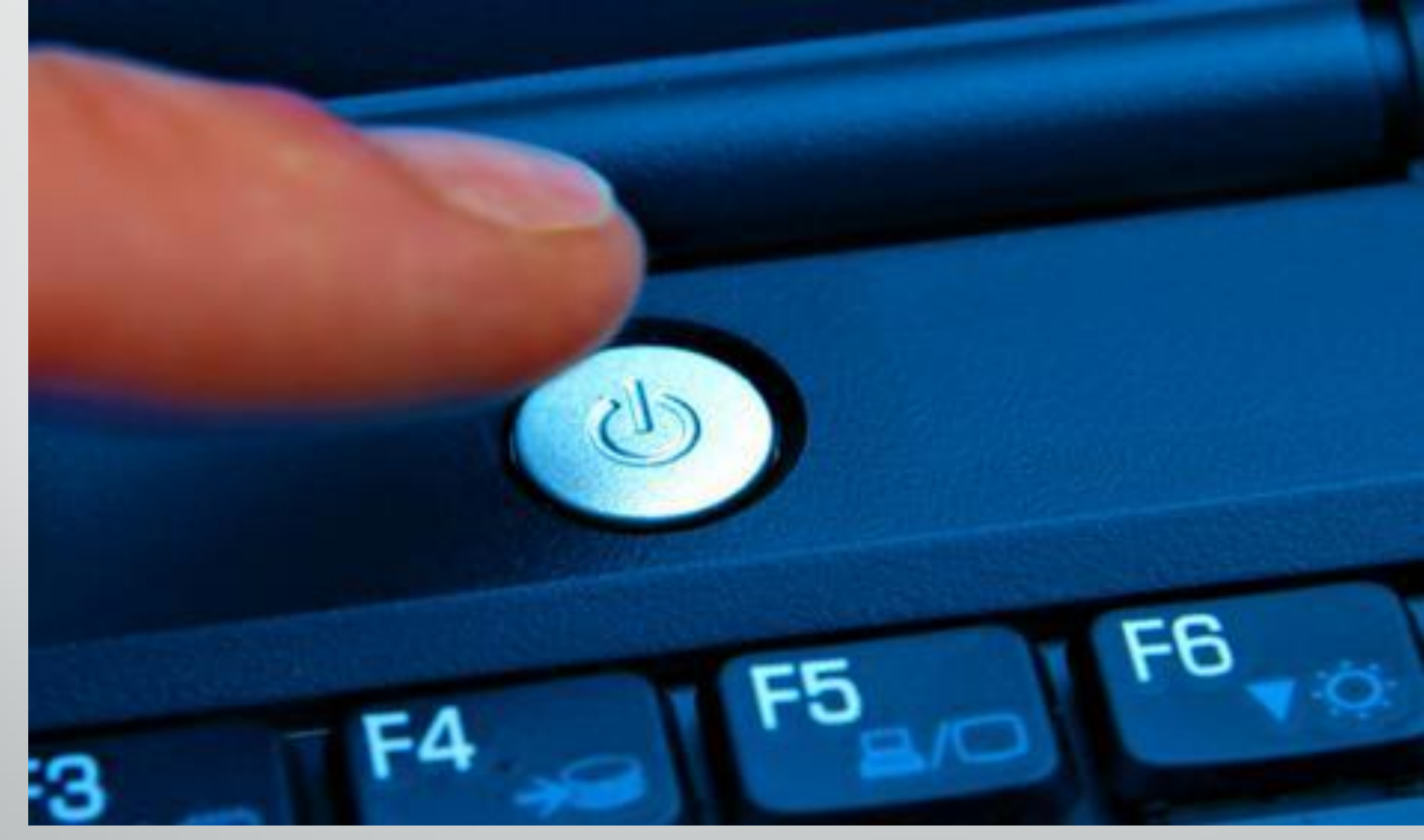

**العا مدرس المادة / م.م. رافد صيهود عبد العزيز & م.م. فالح عامر عبد العزيز**  المرحلة الاولى مادة الحاسبات <mark>/</mark> المحاضرة العاشرة

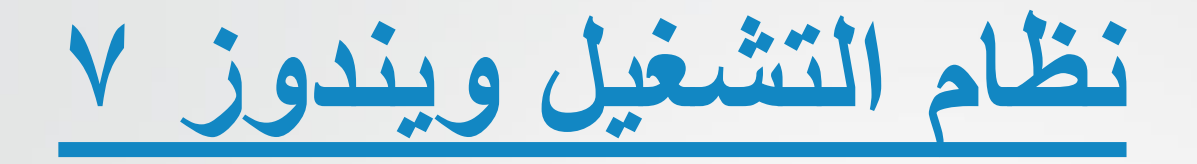

- **إيقاف التشغيل Down Shut :**
- ويقصد به توقف الحاسوب عن العمل , ويتم عن طريق خيارات إيقاف التشغيل والذي يظهر في الركن السفلي لقائمة ابدأ .
- عند النقر على زر إيقاف التشغيل Down Shut يقوم الحاسوب بإغالق كافة البرامج المفتوحه وإيقاف تشغيل الحاسوب .
	- **إعادة التشغيل Restart :**

تكمن أهمية إعادة تشغيل الحاسوب عند تثبيت (تنصيب) برنامج جديد او إضافة جزء مادي للحاسوب (بعض الأحيان) مثل الطابعة ، او توقف الحاسوب عن العمل لسبب ما .

**العزيز** 

المرحلة الاولى مادة الحاسبات <mark>/</mark> المحاضرة العاشرة

4

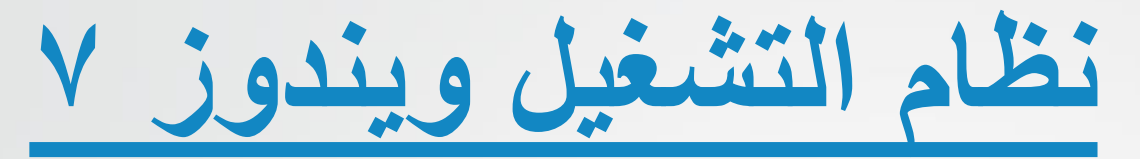

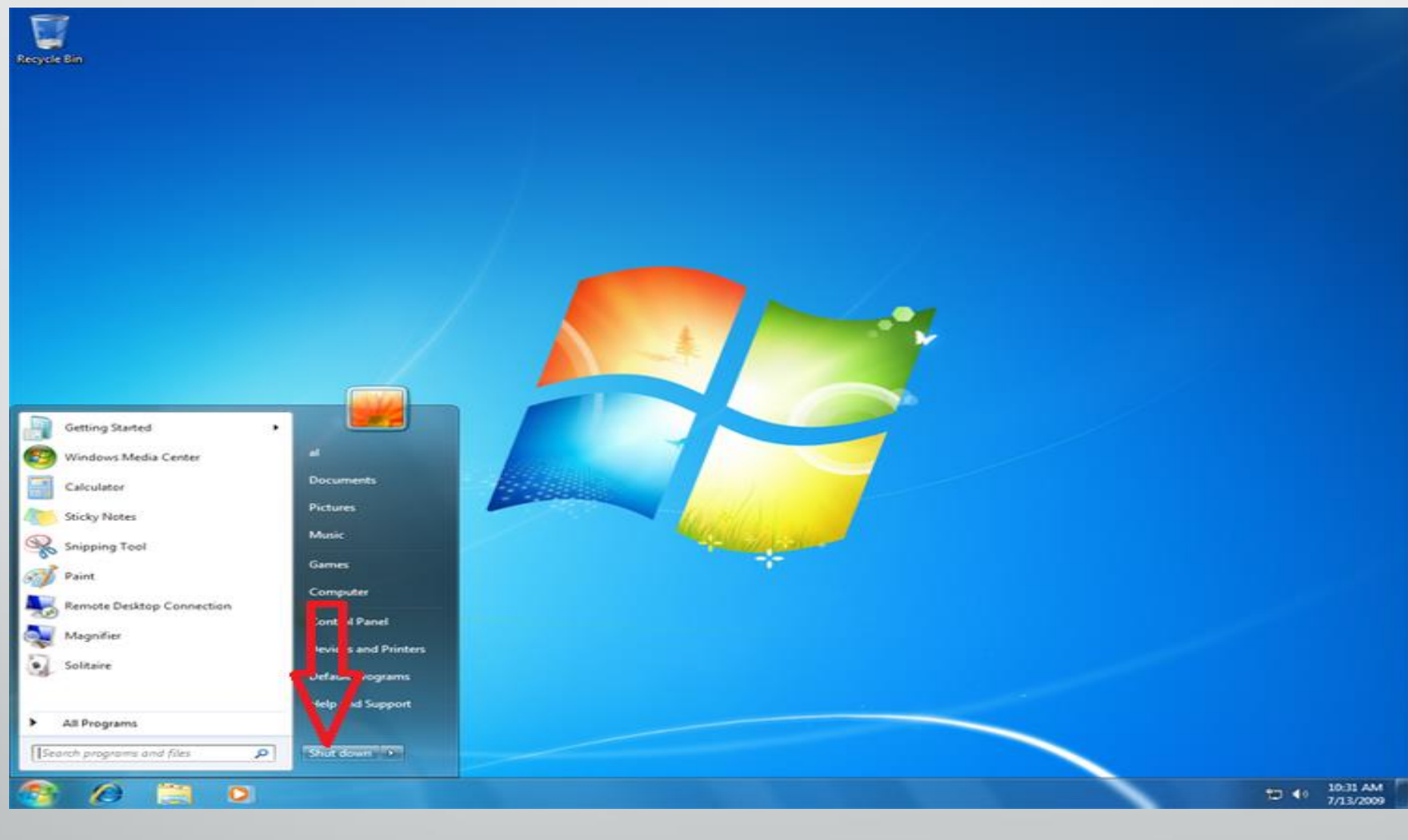

**العزيز** 

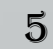

**نظام التشغيل ويندوز 7**

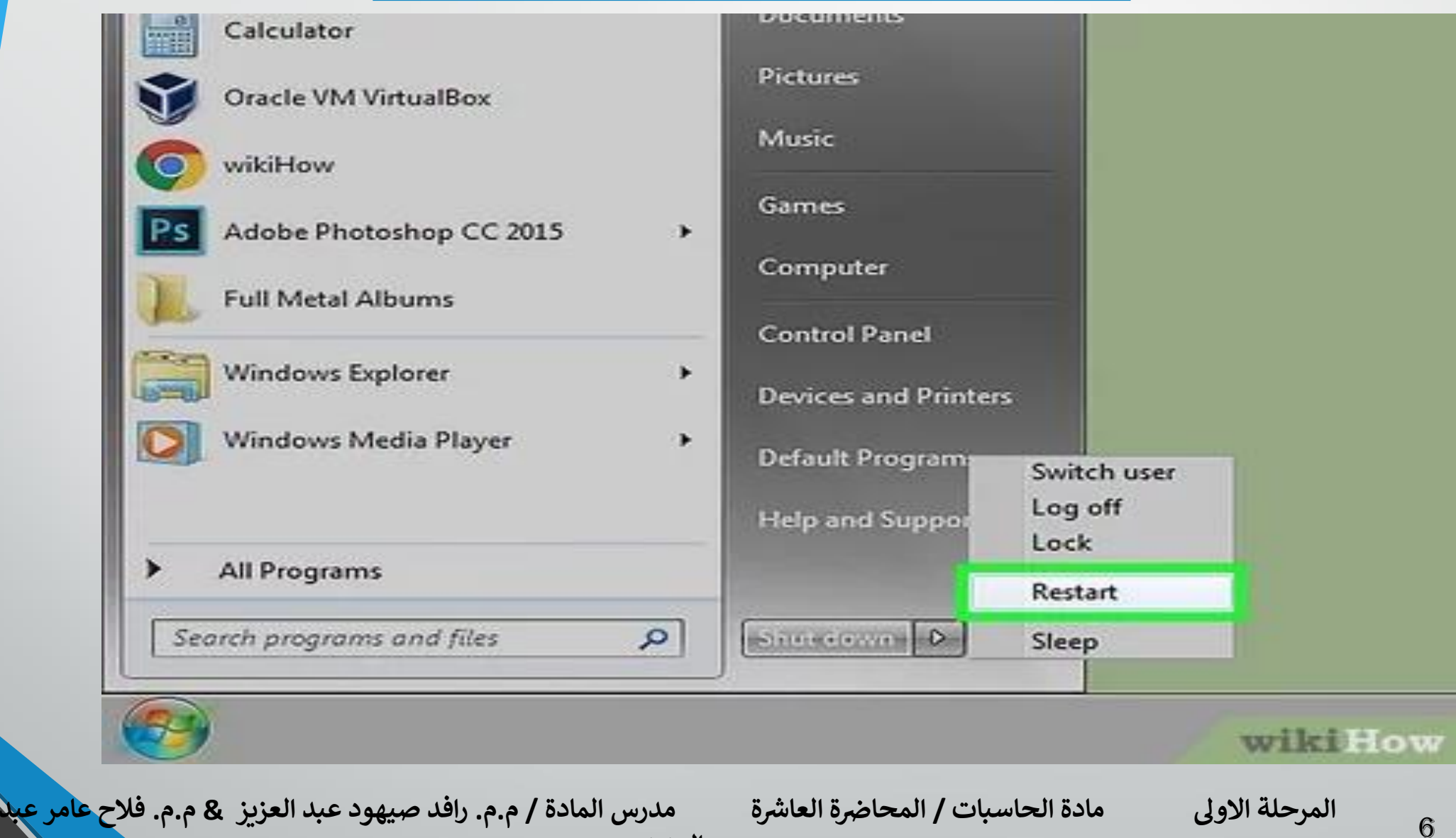

**العزيز** 

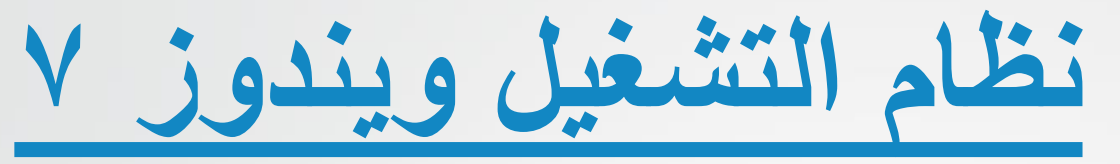

**- إيقاف مؤقت Sleep :**

هو إيقاف مؤقت للحاسوب واختفاء الواجهات المعروضه على الشاشة ولكنهما يبقيان البرامج مفتوحه كما كانت عندما نلغي حالة التوقف المؤقت , والغاية من ذلك الحفاظ على الشاشة وترشيد استهالك الكهرباء .

- **تبديل المستخدم User Switch :**

يسمح لشخص اخر لتسجيل الدخول الى الحاسوب وقد يطلب ويندوز 7 ادخال اسم المستخدم وكلمة المرور في حال وجودها .

- **تسجيل الخروج off Log :**

تسجيل الخروج للمستخدم الحالي وفسح المجال لتسجيل الدخول لمستخدم اخر )مثبت على الحاسوب( بالدخول واستخدام الحاسوب .

**- القفل Lock :** يمنع أي شخص من الدخول للحاسوب عدا األشخاص المرخص لهم.

**العزيز** 

المرحلة الاولى مادة الحاسبات <mark>/</mark> المحاضرة العاشرة

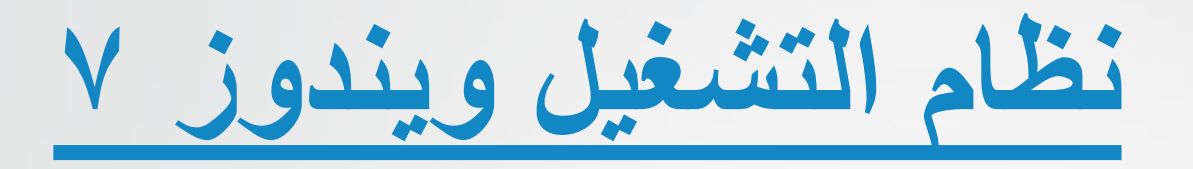

❖**شريط المهام bar Task :**

هو الشريط االفقي الموجود في اسفل الشاشة , وشريط المهام يكون ظاهرا طوال الوقت عكس سطح المكتب الذي ممكن ان يختفي خلف النوافذ المفتوحه , ويحتوي على : **1 – قائمة ابدأ .**

**2 – القسم األوسط الذي يظهر البرامج والملفات المفتوحة .**

**3 – في الجهة اليمنى شريط االشعارات Bar Notification** الذي يتضمن ساعة ورموز التي تشير الى حالة بعض البرامج وبعض اعدادات الحاسوب . تظهر في منطقة االشعارات تفصيل حالة نشاط البرامج Software Updates او أجهزة معينة مثل الساعة او عن حالة الطابعة بطبع الوثائق , ورسائل تحذير او تحديث لبرنامج معين مثل البرامج المضادة للفايروسات .

8 المرحلة الاولى مادة الحاسبات <mark>/</mark> المحاضرة العاشرة **العا مدرس المادة / م.م. رافد صيهود عبد العزيز & م.م. فالح عامر عبد العزيز** 

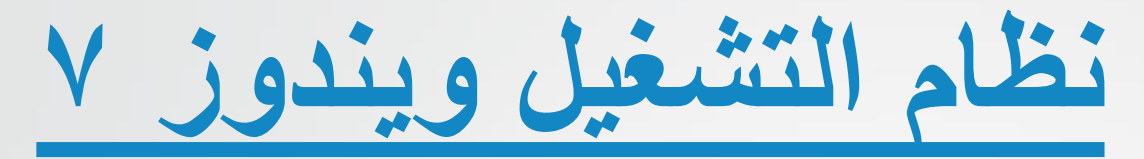

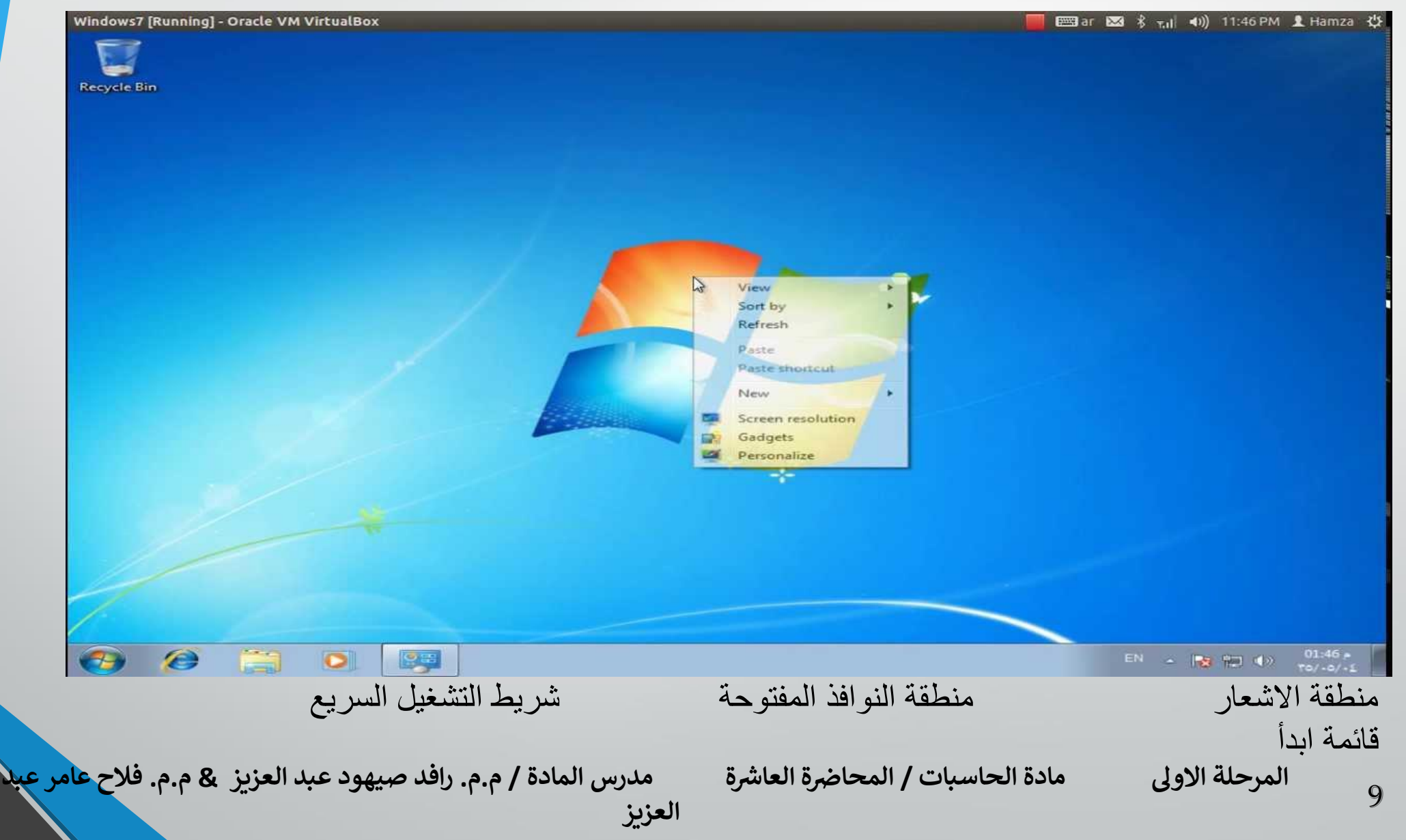

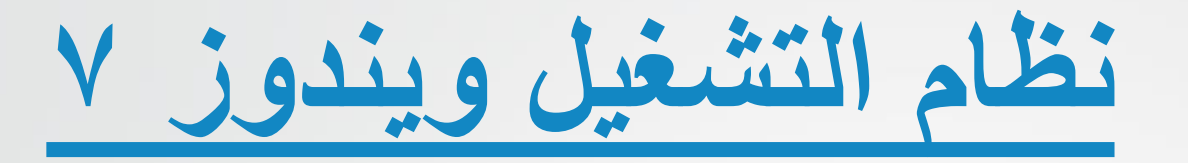

عند الضغط بزر الماوس األيمن على شريط المهام تظهر لنا قائمة تتضمن مجموعه من الخيارات :

- **العنوان Address :** اظهار العناوين على شريط المهام .
	- **روابط Links :** يستخدم لربط بمواقع الكترونية .

.

- بشكل **window Cascade :** يسمح بترتيب الويندوز المفتوحه معا صفحات .
- **Stacked Windows Show :** ترتيب الويندوز المفتوحه بشكل افقي
- بشكل المفتوحة الويندوز ترتيب **: Show Windows Side by side** عمودي .
- 10 **رض المرحلة االول مادة الحاسبات / ة رش المحا ة العا مدرس المادة / م.م. رافد صيهود عبد العزيز & م.م. فالح عامر عبد العزيز**  - **Desktop Show :** يعمل على تصغير الويندوز المفتوحة آلظهار سطح المكتب<br>المرحلة الاولى

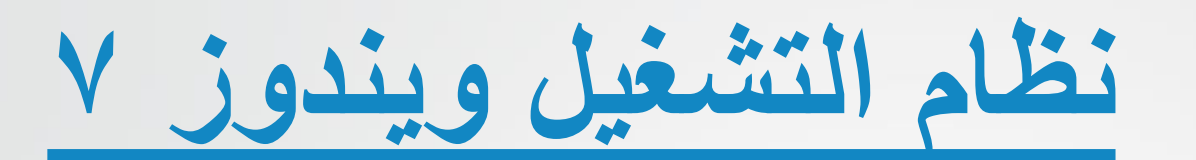

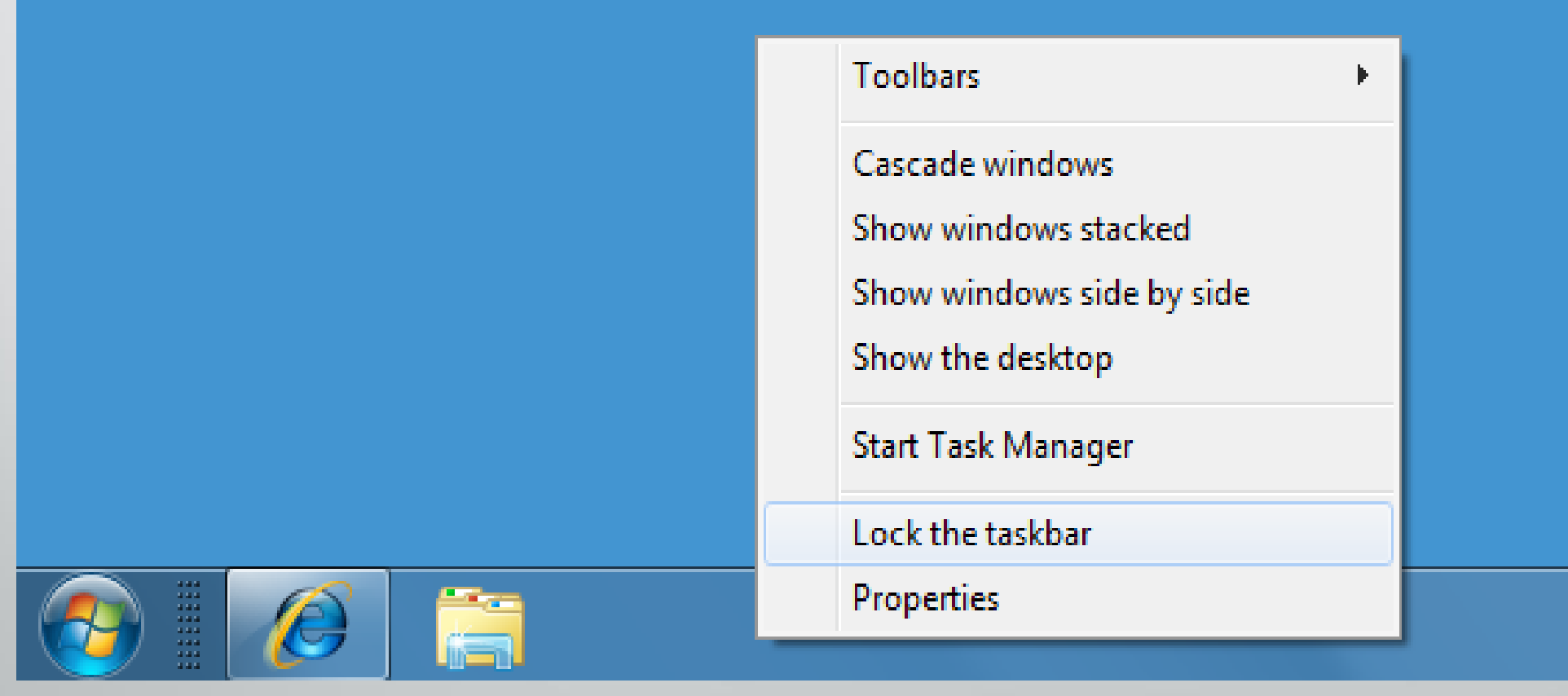

**العا مدرس المادة / م.م. رافد صيهود عبد العزيز & م.م. فالح عامر عبد العزيز**  المرحلة الاولى مادة الحاسبات <mark>/</mark> المحاضرة العاشرة

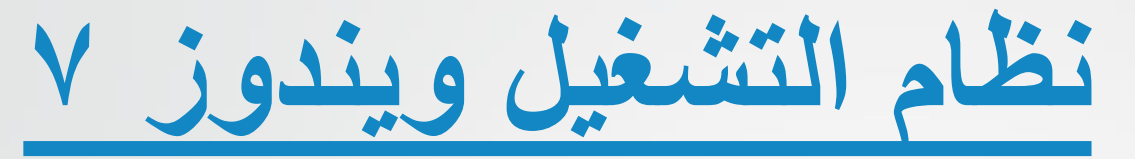

- **منطقة اإلشعار Area Notification :**

تظم منطقة االشعار الساعة والتأريخ ومجموعة من الرموز , تشير هذه الرموز الى اعالم المستخدم عن حالة ما مثل وجود أمر طباعة ملف على الورق , او تساعد على الوصول الى اعدادات محددة مثل إشارة االنترنت , او الأجهزة الطرفية (الملحقات) المثبتة بالحاسوب . وعند تحريك المؤشر فوق احد الرموز هذه فسيظهر حالة هذه االعدادات . ولتقليل كثرة الرموز في هذه المنطقة يقوم الويندوز بإخفاء الرموز الموجودة في منطقة اإلشعار في حالة عدم استخدامها . ويمكن اظهارها بالنقر فوق الزر الخاص بها الموجود في شريط المهام لعرض الرموز المخفية مؤقتا .

**العزيز** 

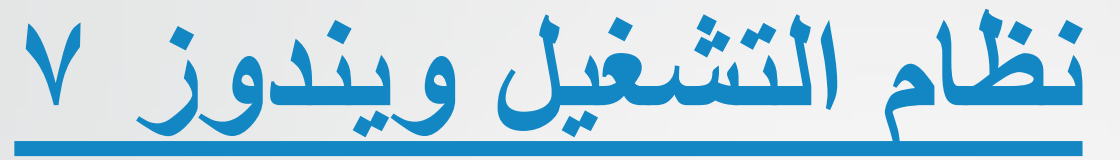

- **شريط اللغة bar Language :**

هو شريط أدوات يظهر تلقائيا على شريط المهام عند إضافة خدمات نصوص , ويوفر شريط اللغة طريقة سريعة لتغيير لغة االدخال . ويمكن نقل شريط اللغة في أي مكان على سطح المكتب وكذلك يمكن اخفاءه . وتتغير مجموعة االزرار والخيارات الموجودة على شريط اللغة حسب خدمات النصوص النشطة حالياً.

**العزيز** 

**العا مدرس المادة / م.م. رافد صيهود عبد العزيز & م.م. فالح عامر عبد** 

المرحلة الاولى مادة الحاسبات <mark>/</mark> المحاضرة العاشرة

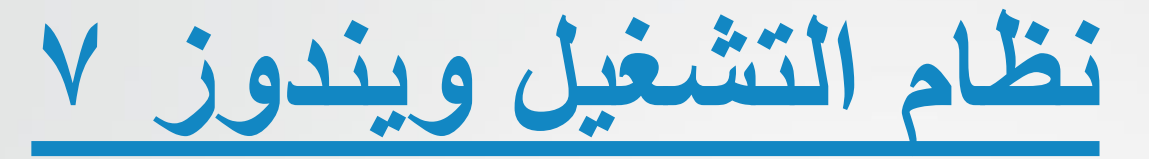

**: Folders and Files والملفات المجلدات**❖

يستخدم نظام الويندوز المجلدات لتخزين وإدارة الملفات Files لتصبح اكثر سهولة للوصول الى المجلدات والملفات الموجودة ضمنها , وتتضمن مجلدات ويندوز 7 الميزات التالية :

**1 – شريط العنوان bar Title وشريط التنقل bar Navigation :** يحتوي على اسم وموقع المجلد وازرار االغالق والتكبير / االستعادة والرجوع / التقدم , ومربع البحث box Search .

**2 – شريط القوائم bar Menu :** يحتوي على قوائم ملف File ,تحرير Edit , عرض View , األدوات Tools , تعليمات Help .

**العزيز** 

14

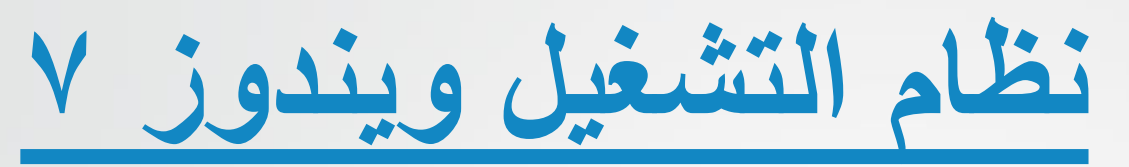

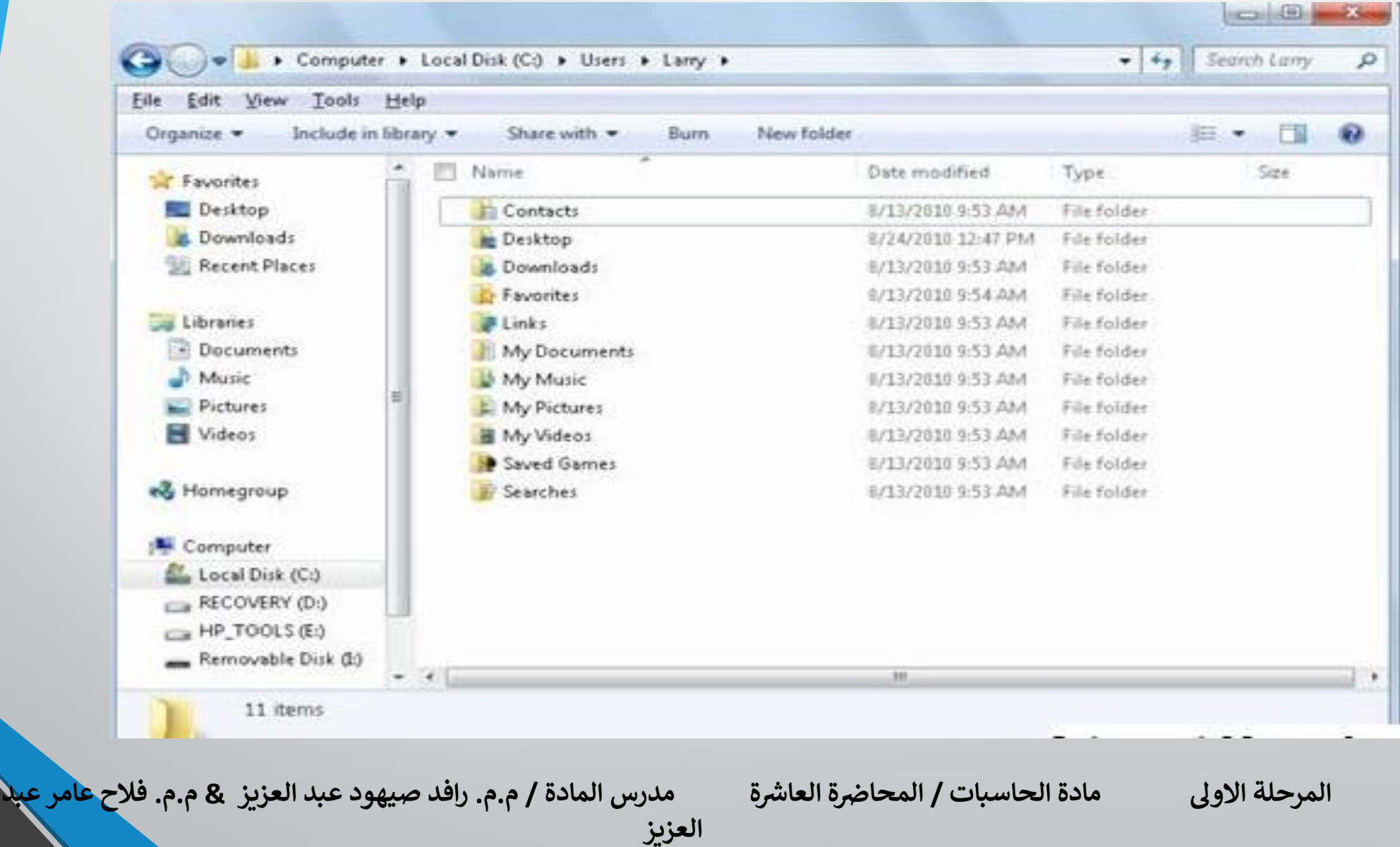

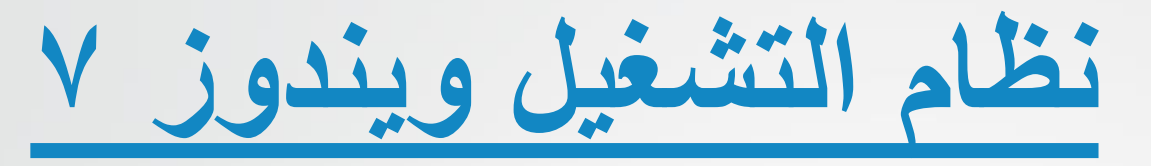

❖ **الملفات Files :**

تخزن المعلومات في الحاسوب على شكل ملفات وهي جزء من الكيان البرمجي للحاسوب . وهناك أنواع مختلفه من الملفات , بما في ذلك ملفات نظام التشغيل وملفات البرامج والملفات الخاصة بالمستخدم , وكل ملف له اسم Filename وملحق )امتداد Extension )عادة )يتكون من ثالث احرف في معظم الملفات) يحدد نوع الملف، يفصل بينهما (.) ، وندرج امتداد بعض الملفات شائعة االستخدام : 1 – doc, docx لملفات الوورد . 2 – eml ملف البريد االلكتروني . 3 – xls, xlsx لملفات االكسل . 4 – txt , ملف نصي للمالحظات .

**العزيز** 

المرحلة الاولى مادة الحاسبات <mark>/</mark> المحاضرة العاشرة

16

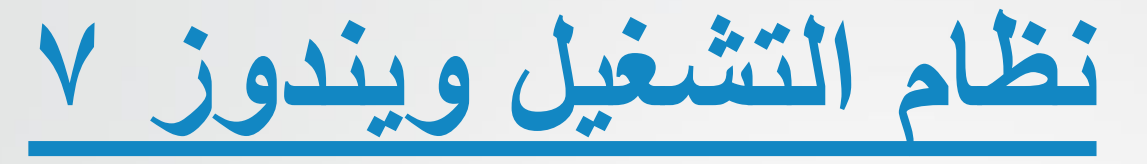

## ❖ **االيقونات Icons :**

االيقونه هي اصغر مكون برمجي تخزن فيه اسم وموقع الملفات والمجلدات والبرامج وتكون على شكل رموز او صور صغيره تسمح من خالل النقر المزدوج عليها بفتح الملفات والبرامج الموجودة في الحاسوب . **- ايقونة الحاسوب Icon Computer :** وتشمل وحدات الخزن الثابتة ,C( . ... ,D والمتحركة ( Flash Ram ، DVD) في الحاسوب .

المرحلة الاولى مادة الحاسبات <mark>/</mark> المحاضرة العاشرة

**العزيز** 

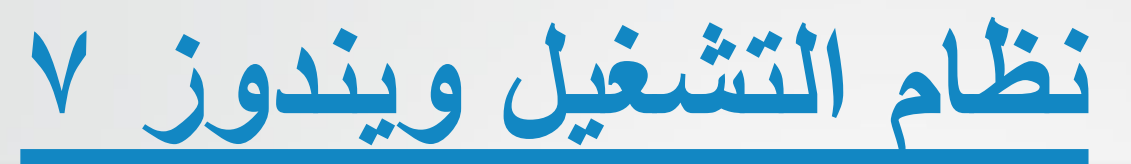

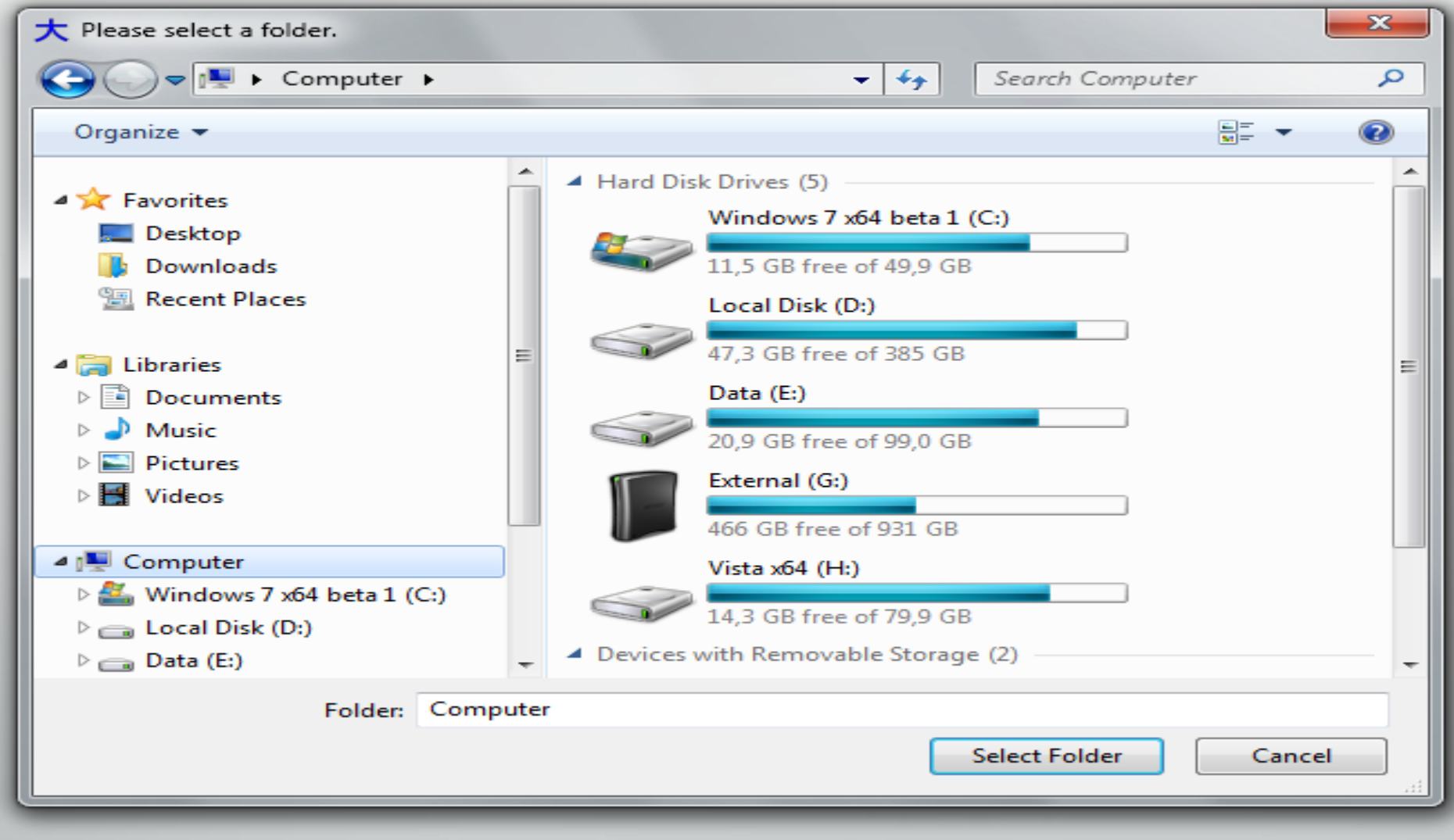

**العا مدرس المادة / م.م. رافد صيهود عبد العزيز & م.م. فالح عامر عبد العزيز** 

## <mark>المرحلة الاولى مادة الحاسبات / المحاضرة العاشرة العاشرة المحاشرة المعاشرة المعاشرة المعاشرة المعام</mark>

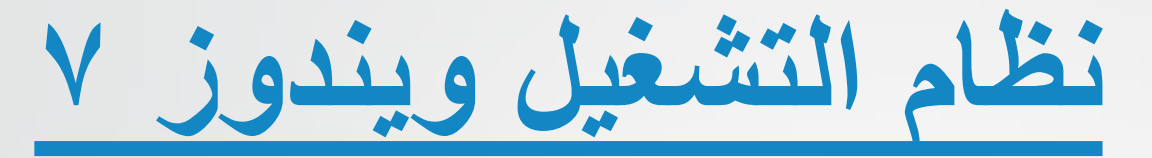

❖ **ايقونة سلة المحذوفات Icon Bin Recycle :** يشير الى جزء من القرص الصلب يحتوي مؤقتا الملفات المحذوفة بعد تطبيق االيعاز )حذف Delete ), ويمكن ارجاع الملفات المحذوفة اذا لم يتم تفريغ سلة المحذوفات او تجاوز حجم الملفات المحذوفة حجم سلة المحذوفات على القرص الصلب .

**العا مدرس المادة / م.م. رافد صيهود عبد العزيز & م.م. فالح عامر عبد** 

المرحلة الاولى مادة الحاسبات <mark>/</mark> المحاضرة العاشرة

**العزيز** 

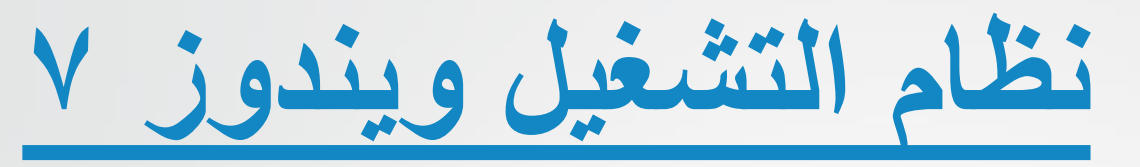

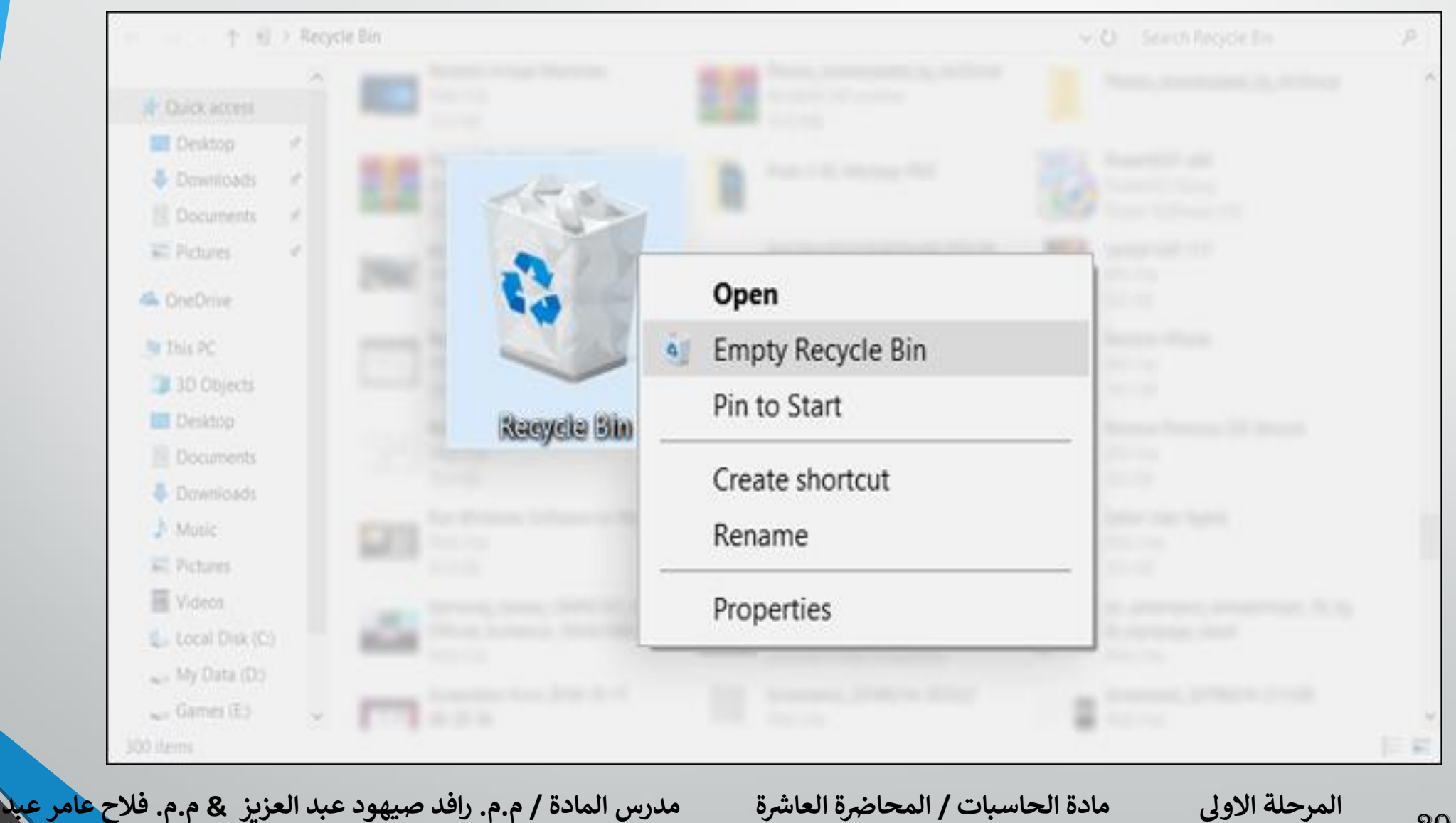

20

**العزيز** 

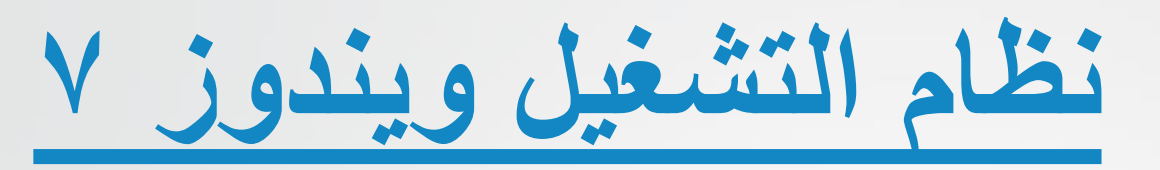

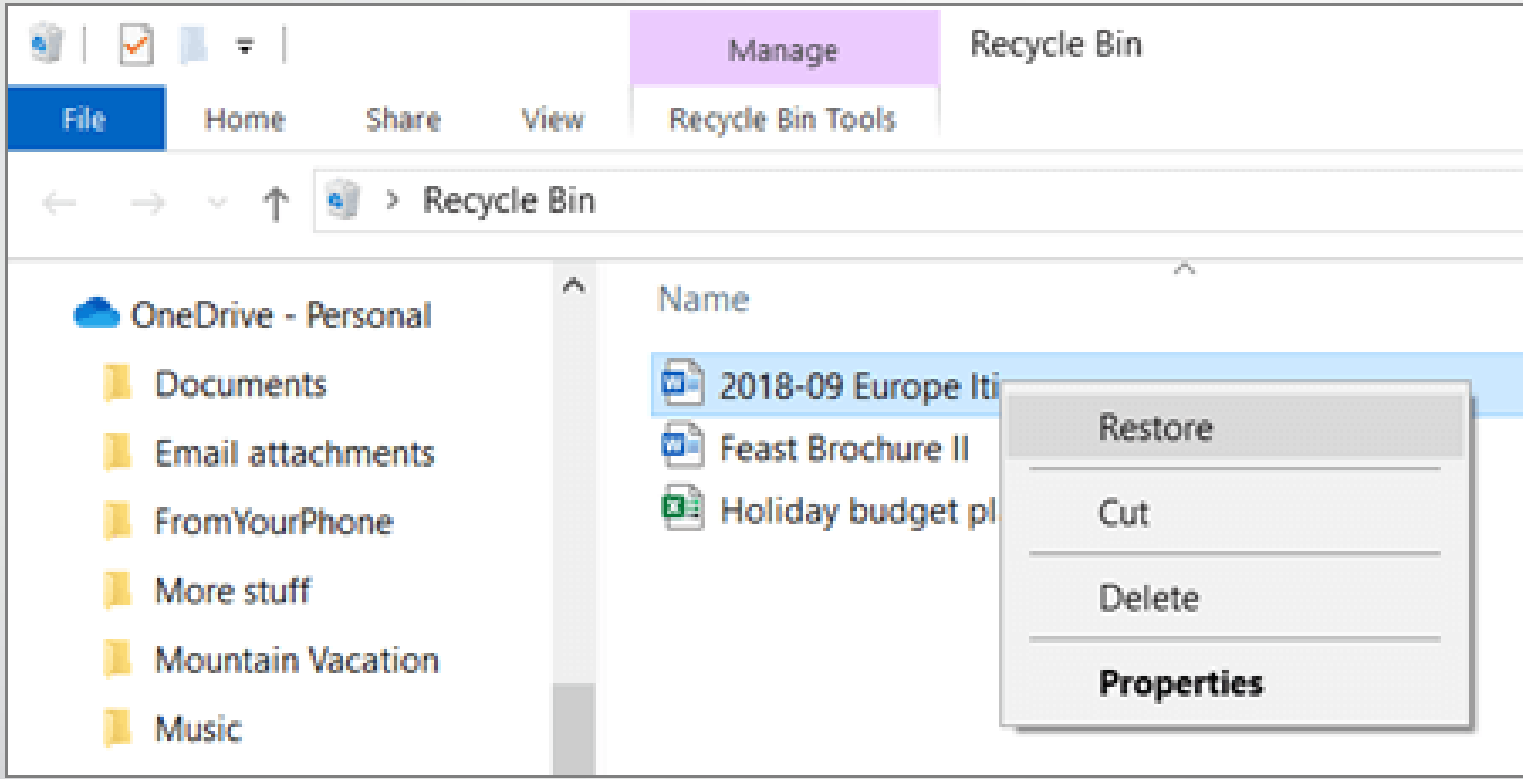

**العزيز** 

**العا مدرس المادة / م.م. رافد صيهود عبد العزيز & م.م. فالح عامر عبد** 

المرحلة الاولى مادة الحاسبات <mark>/</mark> المحاضرة العاشرة